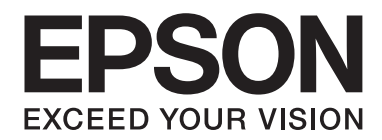

# AL-M200/AL-MX200 PS **PostScript Level3 Compatible Gebruikershandleiding**

NPD4760-00 NL

## **Auteursrecht en handelsmerken**

Niets uit dit document mag worden verveelvoudigd, opgeslagen in een geautomatiseerd gegevensbestand of openbaar worden gemaakt, in enige vorm of op enige wijze, hetzij elektronisch, mechanisch, via fotokopieën of opnamen, hetzij op enige andere wijze, zonder voorafgaande schriftelijke toestemming van Seiko Epson Corporation. Seiko Epson Corporation wijst alle patentaansprakelijkheid af wat betreft het gebruik van de informatie in dit document.

Evenmin kan Seiko Epson Corporation aansprakelijk worden gesteld voor schade voortvloeiend uit het gebruik van de informatie in dit document. Seiko Epson Corporation noch zijn filialen kunnen door de koper van dit product of door derden verantwoordelijk worden gesteld voor schade, verliezen of onkosten ontstaan als gevolg van ongelukken, foutief gebruik of misbruik van dit product, onbevoegde wijzigingen en reparaties, of (buiten de Verenigde Staten) als de bedienings- en onderhoudsinstructies van Seiko Epson Corporation niet strikt worden gevolgd.

Seiko Epson Corporation en zijn filialen kunnen niet verantwoordelijk worden gesteld voor schade of problemen voortvloeiend uit het gebruik van onderdelen of verbruiksmaterialen die niet als Original Epson Products of Epson Approved Products zijn aangemerkt door Seiko Epson Corporation.

Apple®, Bonjour®, ColorSync®, Macintosh®, en Mac OS® zijn handelsmerken van Apple Inc. in de Verenigde Staten en of andere landen.

Microsoft®, Windows Vista®, Windows®, en Windows Server® zijn handelsmerken van Microsoft Corporation in de Verenigde Staten en/of andere landen.

EPSON is een gedeponeerd handelsmerk van Seiko Epson Corporation.

Algemene kennisgeving: andere productnamen vermeld in dit document dienen uitsluitend als identificatie en kunnen handelsmerken zijn van hun respectieve eigenaars. Epson maakt geen enkele aanspraak op deze merken.

Copyright © 2012 Seiko Epson Corporation. All rights reserved.

## **Inhoudsopgave**

#### [Hoofdstuk 1](#page-3-0) **Overzicht**

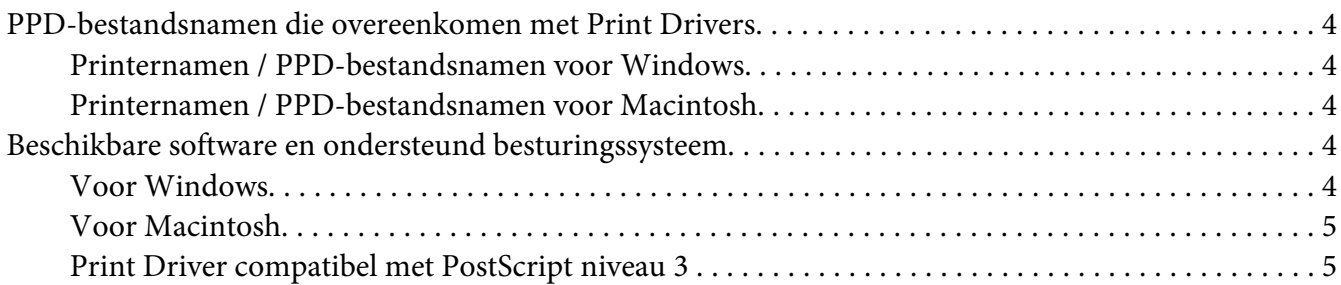

#### Hoofdstuk 2 **[Installeren van print drivers voor Windows computers](#page-5-0)**

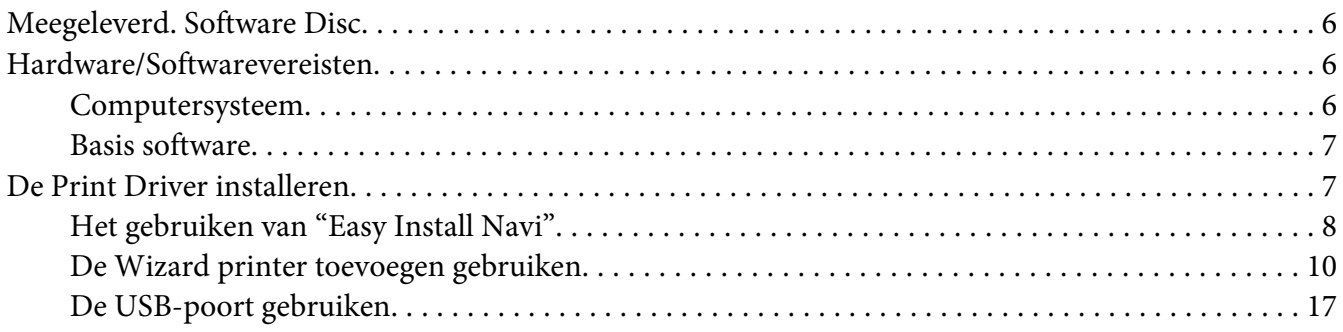

#### Hoofdstuk 3 **[Installeren van print drivers voor Macintosh computers](#page-20-0)**

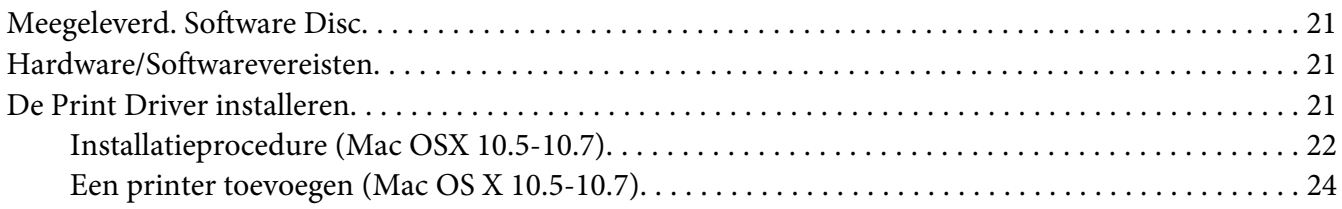

#### **[Index](#page-28-0)**

# <span id="page-3-0"></span>Hoofdstuk 1

## **Overzicht**

## **PPD-bestandsnamen die overeenkomen met Print Drivers**

PPD-bestandsnamen die als volgt overeenkomen met printernamen.

## **Printernamen / PPD-bestandsnamen voor Windows**

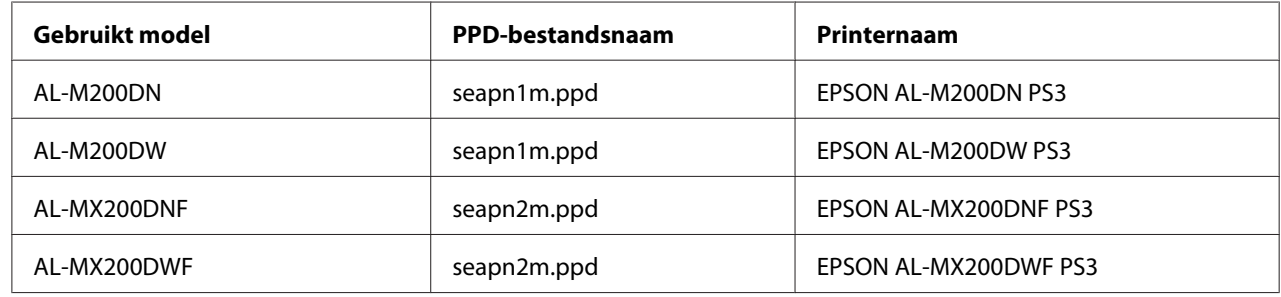

## **Printernamen / PPD-bestandsnamen voor Macintosh**

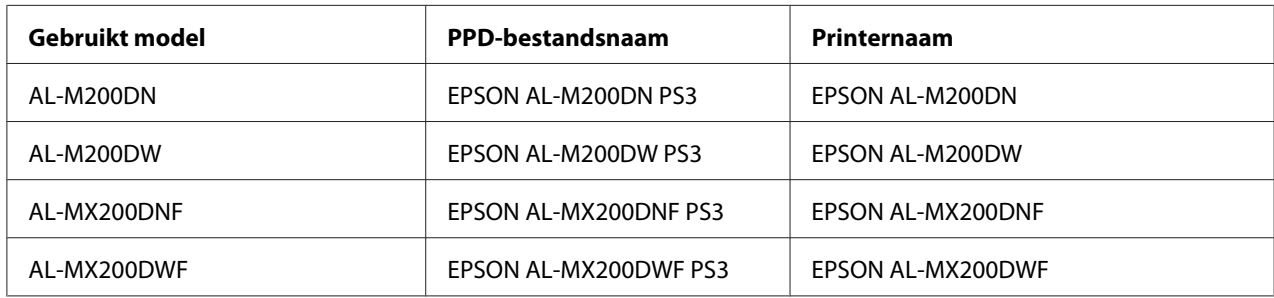

## **Beschikbare software en ondersteund besturingssysteem**

## **Voor Windows**

Installatiesoftware, Windows PostScript niveau 3 Compatibele print driver en PPD-bestand zijn meegeleverd.

#### <span id="page-4-0"></span>**Ondersteunde besturingssystemen**

- ❏ Windows XP
- ❏ Windows XP (64-bit)
- ❏ Windows Server 2003
- ❏ Windows Server 2003 (64-bit)
- ❏ Windows Vista
- ❏ Windows Vista (64-bit)
- ❏ Windows Server 2008
- ❏ Windows Server 2008 (64-bit)
- ❏ Windows Server 2008 R2
- ❏ Windows 7
- ❏ Windows 7 (64-bit)

## **Voor Macintosh**

Alles-in-één installatiepakket is meegeleverd.

#### **Ondersteunde besturingssystemen**

Mac OS X 10.5.8 - 10.6, 10.7

## **Print Driver compatibel met PostScript niveau 3**

Deze print driver ondersteunt 80 PostScript niveau 3 compatibele lettertypes en PostScript niveau 3 compatibel afdrukken in deze producten.

## <span id="page-5-0"></span>Hoofdstuk 2

## **Installeren van print drivers voor Windows computers**

## **Meegeleverd. Software Disc**

De Software Disc die bij de printer is meegeleverd bevat de volgende inhoud.

#### *Opmerking:*

*De Software Disc ondersteunt Windows XP, Windows Server 2003, Windows Vista, Windows Server 2008, Windows 7 en Windows Server 2008 R2.*

#### ❏ **PS map in Drivers map**

Bevat de PPD-bestanden, de plug-in-bestanden en het inf.bestand voor het installeren van de print driver.

- ❏ [x32] map in [Win\_7VistaXP] map: Ondersteunt de 32-bit versie OS.
- ❏ [x64] map in [Win\_7VistaXP] map: Ondersteunt de 64-bit versie OS.

#### ❏ **SetupAssistance map**

Bevat de installatiesoftware (Easy Install Navi) voor Windows gebruik.

#### ❏ **User\_Guide map**

Bevat de *Gebruikershandleiding*, *Installatiehandleiding draadloos netwerk*, en *Software Installation Guide* in PDF-formaat.

## **Hardware/Softwarevereisten**

De minimum systeemvereisten voor de Windows print driver staan hieronder beschreven.

## **Computersysteem**

Personal computer met Windows XP/Windows Server 2003/Windows Vista/Windows 7/Windows Server 2008/Windows Server 2008 R2.

## <span id="page-6-0"></span>**Basis software**

- ❏ Windows XP
- ❏ Windows XP (64-bit)
- ❏ Windows Server 2003
- ❏ Windows Server 2003 (64-bit)
- ❏ Windows Vista
- ❏ Windows Vista (64-bit)
- ❏ Windows Server 2008
- ❏ Windows Server 2008 (64-bit)
- ❏ Windows Server 2008 R2
- ❏ Windows 7
- ❏ Windows 7 (64-bit)

## **De Print Driver installeren**

Door de print driver te installeren via de Windows "Add Printer Wizard (Wizard printer toevoegen)" of de "Easy Install Navi" opgeslagen op de Software Disc kunt u de functies van ons product toevoegen aan uw PostScript niveau 3 compatibele driver. Voor het installeren van de print driver zijn de volgende drie methodes beschikbaar:

❏ Het gebruiken van "Easy Install Navi"

Het gebruiken van "Easy Install Navi" voor het installeren van de print driver en de printer. Sluit de printer die u met een PC wilt installeren direct aan via een USB-kabel, of specificeer een printer die u wilt installeren vanaf het TCP/IP-netwerk.

Voor de installatiemethode, zie ["Het gebruiken van "Easy Install Navi"" op pagina 8.](#page-7-0)

❏ Het gebruiken van "Add Printer Wizard (Wizard printer toevoegen)" van Windows PC

Het gebruiken van de wizard "Add Printer Wizard(Wizard printer toevoegen)" voor het installeren van de print driver en printer.

<span id="page-7-0"></span>Voor de installatiemethode, zie ["De Wizard printer toevoegen gebruiken" op pagina 10](#page-9-0).

❏ De USB-poort gebruiken

Sluit de printer aan op een PC met een USB-kabel voor het installeren van de print driver en de printer.

Voor de installatiemethode, zie ["De USB-poort gebruiken" op pagina 17.](#page-16-0)

## **Het gebruiken van "Easy Install Navi"**

Dit onderdeel beschrijft hoe u de "Easy Install Navi" kunt starten en printers kunt toevoegen aan computers door de onderstaande procedure te volgen.

Deze paragraaf beschrijft hoe u de print driver voor Windows 7 dient te installeren, als een voorbeeld.

#### *Opmerking:*

*Klik op [ Cancel (Annuleren)] in het dialoogvenster om de installatie van de print driver tijdens het installeren te annuleren. U kunt ook klikken op [Back (Terug)] om de instellingen in dat dialoogvenster te wissen en terug te keren naar het vorige dialoogvenster.*

#### **Installeren met gebruik van de USB-kabel**

1. Start Windows 7.

#### *Opmerking:*

*Zorg dat u bent aangemeld als een administrator.*

2. Plaats de Software Disc in het CD-ROM-station.

Het [Install Navi] venster wordt weergegeven.

#### *Opmerking:*

*Als het dialoogvenster [AutoPlay (Automatisch afspelen)] wordt weergegeven, klikt u op [Run setup.exe] voor het starten van de Install Navi.*

- 3. Kik op [Easy Install]. De [SOFTWARE LICENSE AGREEMENT (SOFTWARE-GEBRUIKSRECHTOVEREENKOMST)] verschijnt.
- 4. Indien u akkoord gaat met de voorwaarden van de [SOFTWARE LICENSE AGREEMENT (SOFTWARE-GEBRUIKSRECHTOVEREENKOMST)], selecteert u [Agree (Akkoord)] en klikt u vervolgens op [Next (Volgende)]. De [Easy Install Navi] wordt gestart.
- 5. Kik op [Installing Drivers and Software (Stuurprogramma's en software installeren)].
- 6. Selecteer [Personal Installation (Persoonlijke installatie)] en klik op [Next (Volgende)].

De installatie begint en het dialoogvenster [Connect printer to your computer (Sluit de printer aan op de computer)] verschijnt.

7. Volg het bericht op het scherm [Finish (Voltooien)] om de wizard te verlaten.

Dit voltooit de installatie van de print driver.

#### **Installeren via een TCP/IP netwerk**

1. Start Windows 7.

#### *Opmerking:*

*Zorg dat u bent aangemeld als een administrator.*

2. Plaats de Software Disc in het CD-ROM-station.

Het [Install Navi] venster wordt weergegeven.

#### *Opmerking:*

*Als het dialoogvenster [AutoPlay (Automatisch afspelen)] wordt weergegeven, klikt u op [Run setup.exe] voor het starten van de Install Navi.*

- 3. Kik op [Easy Install]. De [SOFTWARE LICENSE AGREEMENT (SOFTWARE-GEBRUIKSRECHTOVEREENKOMST)] verschijnt.
- 4. Indien u akkoord gaat met de voorwaarden van de [SOFTWARE LICENSE AGREEMENT (SOFTWARE-GEBRUIKSRECHTOVEREENKOMST)], selecteert u [Agree (Akkoord)] en klikt u vervolgens op [Next (Volgende)]. De [Easy Install Navi] wordt gestart.
- 5. Kik op [Installing Drivers and Software (Stuurprogramma's en software installeren)].
- 6. Selecteer [Network Installation (Netwerkinstallatie)] en klik op [Next (Volgende)].

Printers die zijn aangesloten op LPD en TCP/IP binnen hetzelfde subnet staan vermeld in [Select Printer (Printer selecteren)].

7. Controleer of de te installeren printer staat vermeld in [Select Printer (Printer selecteren)], en klik vervolgens op [Next (Volgende)].

#### <span id="page-9-0"></span>*Opmerking:*

*Als de te installeren printer niet staat vermeld in [Select Printer (Printer selecteren)], dient u de volgende stappen te proberen:*

- ❏ *Klik op [Refresh (Vernieuwen)] om de informatie bij te werken.*
- ❏ *Klik op [Add Printer (Printer toevoegen)], en voer dan handmatig de informatie van de printer in.*
- 8. Bevestig dat het keuzevakje [Install PS printer driver (PS-printerdriver installeren)] is aangevinkt en selecteer de andere vereiste items op [Enter Printer Settings (Printerinstellingen invoeren)], en klik vervolgens op [Next (Volgende)].
- 9. Selecteer de software die moet worden geïnstalleerd en klik op [Install (Installeren)].

De installatie begint en het dialoogvenster [InstallShield Wizard Complete (Wizard installatie voltooid)] verschijnt.

10. Selecteer of u uw computer wilt herstarten en klik op [Finish (Afsluiten)] om de wizard te verlaten.

Dit voltooit de installatie van de print driver.

## **De Wizard printer toevoegen gebruiken**

#### **Voor Windows XP/Windows Server 2003**

Deze paragraaf beschrijft de installatieprocedure voor Windows XP en Windows Server 2003. In deze handleiding wordt Windows XP gebruikt als een voorbeeld.

#### *Opmerking:*

*Klik op [Cancel (Annuleren)] in het dialoogvenster om de installatie van de print driver tijdens het installeren te annuleren. U kunt ook klikken op [Back (Terug)] om de instellingen in dat dialoogvenster te wissen en terug te keren naar het vorige dialoogvenster.*

1. Start Windows XP.

#### *Opmerking:*

*Log in als gebruiker van een Adminstratorgroep. Raadpleeg de Windows XP-handleiding voor informatie over de Administratorgroep.*

2. Klik op het menu [start] op [Printers and Faxes (Printers en Faxen)].

#### *Opmerking:*

*Selecteer voor Windows Server 2003 [Printers and Faxes (Printers en Faxen)] in het menu [Start].*

3. Klik in het venster [Printers and Faxes (Printers en Faxen)] op [Add a printer (Een printer toevoegen)].

#### *Opmerking:*

*Selecteer voor Windows Server 2003 [Add a printer (Een printer toevoegen)] in [Printer Tasks (Printertaken)].*

- 4. Klik op [Next (Volgende)].
- 5. Selecteer hoe de printer wordt aangesloten op de computer en klik op [Next (Volgende)].

Selecteer [Local printer attached to this computer (Lokale printer aangesloten op deze computer)] als de printer direct is aangesloten op de computer of op een netwerk in een TCP/ IP(LPD)-omgeving. Selecteer anders [A network printer, or a printer attached to another computer (Een netwerkprinter, of een printer die met een andere computer is verbonden)]. Het volgende is een voorbeeld van een lokale printer.

#### *Opmerking:*

- ❏ *Wanneer u [Local printer attached to this computer (Lokale printer aangesloten op deze computer)] aanvinkt, dient u het vinkje bij het keuzevakje [Automatically detect and install my Plug and Play printer (Mijn Plug and Play printer automatisch detecteren en installeren)] weg te halen.*
- ❏ *Specificeer de doelprinter in het dialoogvenster [Specify een printer (een printer specificeren)], indien u [A network printer, or a printer attached to another computer (Een netwerkprinter of een printer aangesloten op een andere computer)] heeft geselecteerd.*
- 6. Selecteer de poort die u gebruikt en klik op [Next (Volgende)].

Wanneer de printer is aangesloten op een TCP/IP(LPD)-omgeving:

- 1) Klik op [Create a new port (Nieuwe poort maken)].
- 2) Selecteer [Standard TCP/IP Port (Standaard TCP/IP Poort)] in de lijst [Type of port (type poort)] en klik op [Next (Volgende)].
- 3) Klik op [Next (Volgende)].
- 4) Voer het IP-adres van de printer in, in [Printer Name or IP Address (Printernaam of IP-adres)], en click [Next (Volgende)].
- 5) Klik op [Finish (Voltooien)] in het dialoogvenster dat wordt weergegeven.

Bij gebruik van een USB-poort: Selecteer, bij gebruik van een USB-poort [LPT1] hier. Wanneer de installatie van de print driver is voltooid, stelt u de USB-poort in. Zie ["De USB-poort gebruiken" op pagina 17](#page-16-0) om de USB-poort te configureren.

Het scherm voor het selecteren van het model en de producent van de printer wordt weergegeven.

- 7. Plaats de Software Disc in het CD-ROM-station.
- 8. Kik op [Have Disk].
- 9. Voor 32-bit edities van Windows voert u in "Drive Name:\Drivers\PS\Win\_7VistaXP \x32\English" in het vakje [Copy manufacturer's files from (Bestanden van producten kopiëren)] , en klikt u op [OK].

Voor 64-bit edities van Windows voert u in "Drive Name:\Drivers\PS\Win\_7VistaXP \x64\English" in het vakje [Copy manufacturer's files from (Bestanden van producten kopiëren)] , en klikt u op [OK].

#### *Opmerking:*

*Klik op [Browse (Bladeren)] om een map te specificeren op de Software Disc.*

- 10. Selecteer uw printermodel uit de lijst Printers en klik op [Next (Volgende)].
- 11. Bevestig de printernaam en klik op [Next (Volgende)].
- 12. Selecteer [Do not share this printer (Deze printer niet delen)] en klik dan op [Next (Volgende)].

#### *Opmerking:*

*We raden u aan om de driver op elke computer te installeren met de procedure die geschikt is voor het besturingssysteem.*

- 13. Specificeer of u een testpagina wenst af te drukken en klik op [Next (Volgende)].
- 14. Na het bevestigen van de weergegeven instellingen, klikt u op [Finish (Voltooien)].

De installatie begint.

#### *Opmerking:*

*Als het dialoogvenster [Hardware Installation (hardwareinstallatie)] verschijnt, klikt u op [Continue Anyway (Toch doorgaan)] om door te gaan met de installatie.*

15. Bevestig dat de printer is toegevoegd in het venster [Printers].

Dit voltooit de installatie van de print driver. Verwijder de Software Disc uit het station.

Bewaar de Software Disc op een veilige plek.

#### **Voor Windows Vista/Windows Server 2008**

Deze paragraaf beschrijft de installatieprocedure voor Windows Vista en Windows Server 2008. In deze handleiding wordt Windows Vista gebruikt als een voorbeeld.

#### *Opmerking:*

*Klik op [ Cancel (Annuleren)] in het dialoogvenster om de installatie van de print driver tijdens het installeren te annuleren. U kunt ook klikken op [Back (Terug)] om de instellingen in dat dialoogvenster te wissen en terug te keren naar het vorige dialoogvenster.*

1. Start Windows Vista.

#### *Opmerking:*

*Zorg dat u bent aangemeld als een administrator.*

- 2. Selecteer op het [Start] menu, [Control Panel (Configuratiescherm)].
- 3. Selecteer [Printers] onder [Hardware and Sound (Hardware en geluiden)].
- 4. Selecteer [Add a printer (Een printer toevoegen)].
- 5. Indien de printer direct is aangesloten op uw computer of op een netwerk in een TCP/IP (LPD)-omgeving, selecteert u [Add a local printer (Een lokale printer toevoegen)]. Selecteer anders [Add a network, wireless or Bluetooth printer (Een draadloos of Bluetooth netwerk toevoegen)].

Na het selecteren van de verbindingsmethode, klikt u op [Next (Volgende)].

6. Selecteer de poort die u gebruikt en klik op [Next (Volgende)].

Wanneer de printer is aangesloten op een TCP/IP(LPD)-omgeving:

- 1) Selecteer [Create a new port (Nieuwe poort maken)].
- 2) Selecteer [Standard TCP/IP Port (Standaard TCP/IP Poort)] in de lijst [Type of port (type poort)] en klik op [Next (Volgende)].
- 3) Vul het IP-adres van de printer in, in [Hostname or IP address (Hostnaam of IP-adres)], en klik op [Next (Volgende)].
- 4) Wanneer "Additional Port Information Required (Aanvullende poortinformatie vereist)" verschijnt, selecteert u de serienaam van het model dat wordt gebruikt met [Standard (Standaard)] van het [Device Type (Apparaattype)].
- 5) Klik op [Finish (Voltooien)] in het dialoogvenster dat wordt weergegeven.

Bij gebruik van een USB-poort: Selecteer, bij gebruik van een USB-poort [LPT1] hier. Wanneer de installatie van de print driver is voltooid, stelt u de USB-poort in. Zie ["De USB-poort gebruiken" op pagina 17](#page-16-0) om de USB-poort te configureren.

Het scherm voor het selecteren van het model en de producent van de printer wordt weergegeven.

- 7. Plaats de Software Disc in het CD-ROM-station.
- 8. Klik op [Have Disk (Disk)].
- 9. Voor 32-bit edities van Windows voert u in "Drive Name:\Drivers\PS\Win\_7VistaXP \x32\English" in het vakje [Copy manufacturer's files from (Bestanden van producten kopiëren)] , en klikt u op [OK].

Voor 64-bit edities van Windows voert u in "Drive Name:\Drivers\PS\Win\_7VistaXP \x64\English" in het vakje [Copy manufacturer's files from (Bestanden van producten kopiëren)] , en klikt u op [OK].

#### *Opmerking:*

*Klik op [Browse (Bladeren)] om een map te specificeren op de Software Disc.*

- 10. Selecteer uw printermodel uit de lijst Printers en klik op [Next (Volgende)].
- 11. Bevestig de printernaam en klik op [Next (Volgende)].
- 12. Selecteer [Do not share this printer (Deze printer niet delen)] en klik dan op [Next (Volgende)].

#### *Opmerking:*

*We raden u aan om de driver op elke computer te installeren met de procedure die geschikt is voor het besturingssysteem.*

- 13. Specificeer of u een testpagina wenst af te drukken en klik op [Next (Volgende)].
- 14. Na het bevestigen van de weergegeven instellingen, klikt u op [Finish (Voltooien)].

#### *Opmerking:*

*Indien het dialoogvenster [Digital Signature (Digitale handtekening) Not Found (Niet gevonden)] verschijnt, klikt u op [Yes (Ja)] om verder te gaan met de installatie. De installatie begint.*

15. Bevestig dat de printer is toegevoegd in het venster [Printers].

Dit voltooit de installatie van de print driver. Verwijder de Software Disc uit het station.

Bewaar de Software Disc op een veilige plek.

#### **Voor Windows 7/Windows Server 2008 R2**

Deze paragraaf beschrijft de installatieprocedure voor Windows 7 en Windows Server 2008 R2. In deze handleiding wordt Windows 7 gebruikt als een voorbeeld.

#### *Opmerking:*

*Klik op [ Cancel (Annuleren)] in het dialoogvenster om de installatie van de print driver tijdens het installeren te annuleren. U kunt ook klikken op [Back (Terug)] om de instellingen in dat dialoogvenster te wissen en terug te keren naar het vorige dialoogvenster.*

1. Start Windows 7.

#### *Opmerking:*

*Zorg dat u bent aangemeld als een administrator.*

- 2. Selecteer op het [Start] menu, [Devices and Printers (Apparaten en Printers)].
- 3. Selecteer in het venster [Devices and Printers (Apparaten en printers)], [Add a printer (Een printer toevoegen)].
- 4. Selecteer hoe de printer wordt aangesloten op de computer.

Indien de printer direct is aangesloten op uw computer of op een netwerk in een TCP/IP (LPD)-omgeving, selecteert u [Add a local printer (Een lokale printer toevoegen)].

5. Selecteer de poort die u gebruikt en klik op [Next (Volgende)].

Wanneer de printer is aangesloten op een TCP/IP(LPD)-omgeving:

- 1) Selecteer [Create a new port (Nieuwe poort maken)].
- 2) Selecteer [Standard TCP/IP Port (Standaard TCP/IP Poort)] in de lijst [Type of port (type poort)] en klik op [Next (Volgende)].
- 3) Vul het IP-adres van de printer in, in [Hostname or IP address (Hostnaam of IP-adres)], en klik op [Next (Volgende)].
- 4) Wanneer [Additional Port Information Required (Aanvullende poortinformatie vereist)] verschijnt, selecteert u de serienaam van het model dat wordt gebruikt met [Standard (Standaard)] van het [Device Type (Apparaattype)], en klikt u op [Next (Volgende)].
- 5) Klik op [Finish (Voltooien)] in het dialoogvenster dat wordt weergegeven.
- 6. Plaats de Software Disc in het CD-ROM-station.
- 7. Klik op [Have Disk (Disk)].
- 8. Voor 32-bit edities van Windows voert u in "Drive Name:\Drivers\PS\Win\_7VistaXP \x32\English" in het vakje [Copy manufacturer's files from (Bestanden van producten kopiëren)] , en klikt u op [OK].

Voor 64-bit edities van Windows voert u in "Drive Name:\Drivers\PS\Win\_7VistaXP \x64\English" in het vakje [Copy manufacturer's files from (Bestanden van producten kopiëren)] , en klikt u op [OK].

#### *Opmerking:*

*Klik op [Browse (Bladeren)] om een map te specificeren op de Software Disc.*

- 9. Selecteer uw printermodel uit de lijst Printers en klik op [Next (Volgende)].
- 10. Bevestig de printernaam en klik op [Next (Volgende)].
- 11. Selecteer [Do not share this printer (Deze printer niet delen)] en klik dan op [Next (Volgende)].

#### *Opmerking:*

*We raden u aan om de driver op elke computer te installeren met de procedure die geschikt is voor het besturingssysteem.*

- <span id="page-16-0"></span>12. Specificeer of u een testpagina wilt afdrukken.
- 13. Na het bevestigen van de weergegeven instellingen, klikt u op [Finish (Voltooien)].

De installatie begint.

#### *Opmerking:*

*Als het dialoogvenster [User Account Control (Gebruikersaccountbeheer)] verschijnt, klikt u op [Yes (Ja)] om door te gaan met de installatie.*

14. Bevestig dat de printer is toegevoegd in het venster [Printers].

Dit voltooit de installatie van de print driver. Verwijder de Software Disc uit het station.

Bewaar de Software Disc op een veilige plek.

## **De USB-poort gebruiken**

Deze paragraaf legt uit hoe u de standaard USB-poort van het besturingssysteem kunt gebruiken bij computers waarop Windows XP, Windows Server 2003, Windows Vista, Windows 7, Windows Server 2008 of Windows Server 2008 R2 is geïnstalleerd, voor afdrukken.

#### **Voor Windows XP, Windows Server 2003 / 2008 of Windows Vista**

Deze paragraaf beschrijft als voorbeeld hoe u de print driver voor Windows XP dient te installeren.

- 1. Plaats de USB-kabel in de USB-interfaceaansluiting van de printer.
- 2. Steek het andere uiteinde van de USB-kabel aan op een USB-interfaceaansluiting van de computer.
- 3. Zet de printer aan.

Het dialoogvenster [Found New Hardware Wizard (Wizard nieuwe hardware gevonden)] wordt weergegeven.

- 4. Selecteer [No, not this time (Nee, niet nu)], en klik op [Next (Volgende) ].
- 5. Selecteer [Install from a list or specific location (Advanced) (Installeren vanaf een lijst of specifieke locatie (Geavanceerd))], en klik op [Next (Volgende)].
- 6. Selecteer [Search for the best driver in these locations (Op onderstaande locaties naar het beste stuurprogramma zoeken)].
- 7. Selecteer [Search removable media (floppy, CD-ROM...) (Op verwisselbare media zoeken (b.v. op een diskette of CD-rom))], en klik op [Next (Volgende)].

#### *Opmerking:*

*Als het dialoogvenster [Hardware Installation (hardwareinstallatie)] verschijnt, klikt u op [Continue Anyway (Toch doorgaan)] om door te gaan met de installatie.*

- 8. Klik op [Finish (Voltooien)]. De print driver is geïnstalleerd.
- 9. Selecteer op het [start] menu, [Printers and Faxes (Printers en Faxen)].

Het venster [Printers and Faxes (Printers en Faxen)] wordt weergegeven.

#### *Opmerking:*

*Selecteer voor Windows Vista en Windows Server 2008 [Control Panel (Configuratiescherm)] in het [Start] menu, en selecteer [Hardware and Sound (Hardware en Geluiden)] — [Printers].*

10. Rechtsklik op het pictogram van de printer die u heeft geïnstalleerd en selecteer [Properties (Eigenschappen)].

Het dialoogvenster [Properties (Eigenschappen)] wordt weergegeven.

- 11. Controleer of de USB-poort voor de printer in gebruik op de juiste wijze is toegevoegd onder [Print to the following port(s) (Afdrukken naar de volgende poort(en))] in het tabblad [Ports (Poorten)].
- 12. Op het tabblad [General (Algemeen)] klikt u op [Print Test Page (Testpagina afdrukken)].

Het dialoogvenster verschijnt om te bevestigen of de testpagina wel of niet succesvol is voltooid.

- 13. Controleer het afdrukresultaat en als de testafdruk succesvol is voltooid, klikt u op [OK].
- 14. Klik op [OK] in het dialoogvenster [Properties (Eigenschappen)].
- U heeft de instellingen voltooid om de printer te gebruiken.

#### **Voor Windows 7, Windows Server 2008 R2**

Deze paragraaf beschrijft als voorbeeld hoe u de print driver voor Windows 7 dient te installeren.

- 1. Plaats de USB-kabel in de USB-interfaceaansluiting van de printer.
- 2. Steek het andere uiteinde van de USB-kabel aan op een USB-interfaceaansluiting van de computer.

Geeft het bericht weer die aangeeft dat de driver niet juist is geïnstalleerd.

3. Selecteer op het [Start] menu voor Windows 7, [Devices and Printers (Apparaten en Printers)].

Het venster [Apparaten en Printers (Apparaten en Printers)] wordt weergegeven.

4. Klik met de rechtermuisknop op het printerpictogram dat is toegevoegd aan [Unspecified (Niet opgegeven)] in het venster [Devices and Printers (Apparaten en Printers)] en selecteer [Printer Properties (Printereigenschappen)].

Het dialoogvenster [Properties (Eigenschappen)] wordt weergegeven.

#### *Opmerking:*

*Het printerpictogram met het "!" teken wordt toegevoegd aan[Printers and Faxes (Printers en Faxen)] afhankelijk van de driver software die moet worden geïnstalleerd.*

- 5. Klik op het tabblad [Hardware] en selecteer de printer die is toegevoegd vanaf de [Device Functions (Apparaatfuncties)], klik op de toets [Properties (Eigenschappen)].
- 6. Klik op het tabblad [General (Algemeen)] op het dialoogvenster [Properties (Eigenschappen)] en klik op de toets [Change settings (Instellingen wijzigen)].
- 7. Klik op het tabblad [Driver (Stuurprogramma)] op het dialoogvenster [Properties (Eigenschappen)] en klik op de toets [Update Driver (Stuurprogramma bijwerken)].

Het scherm [Update Driver Software (Stuurprogramma's bijwerken)] wordt weergegeven.

- 8. Selecteer de [Browse my computer for driver software (Op mijn computer naar stuurprogramma's zoeken)].
- 9. Klik op de toets [Browse (Bladeren)] om de software van het stuurprogramma te selecteren en klik dan op [Next (Volgende)].

Start de installatie van de software van het stuurprogramma en het scherm dat verschijnt geeft een succesvolle installatie aan.

10. Klik op de toets [Close (Sluiten)].

Het printerpictogram wordt weergegeven in het venster [Printers and Faxes (Printers en Faxen)] op het venster [Devices and Printers (Apparaten en Printers)] en u kunt de printer gebruiken.

#### *Opmerking:*

*Indien het printerpictogram met het "!" wordt toegevoegd aan [Printers and Faxes (Printers en Faxen)], zal het "!" verdwijnen.*

## <span id="page-20-0"></span>Hoofdstuk 3

## **Installeren van print drivers voor Macintosh computers**

## **Meegeleverd. Software Disc**

De Software Disc die bij de printer is meegeleverd bevat de volgende inhoud.

❏ AL-M200 Software Installer.mpkg/AL-MX200 Software Installer.mpkg

Met de alles-in-één installatiesoftware kunt u de printer en de drivers installeren.

❏ [Users\_Guide] map

Bevat de *Gebruikershandleiding* in PDF-formaat.

## **Hardware/Softwarevereisten**

De minimum systeemvereisten voor de Macintosh print driver staan hieronder beschreven.

#### **Computersysteem**

❏ Een Macintosh computer waarop een ondersteunde versie van Mac OS werkt.

#### **Basis software**

❏ Voor PPD & Plug-in Installatiewizard - Mac OS X 10.5-10.7

## **De Print Driver installeren**

Deze paragraaf legt de procedures uit voor het toevoegen van printers aan de Mac OS X.

Controleer voordat u start of de USB of Ethernetpoort die is geselecteerd overeenkomt met uw computeromgeving van de printer. Raadpleeg voor meer informatie de documentatie die bij de printer is geleverd.

#### *Opmerking:*

*De vensters in dit gedeelte tonen AL-MX200 Series als een voorbeeld.*

## <span id="page-21-0"></span>**Installatieprocedure (Mac OSX 10.5-10.7)**

Installeer de drivers inclusief PPD-bestand.

- 1. Start Macintosh.
- 2. Plaats de Software Disc in het CD-ROM-station.
- 3. Dubbelklik op [EPSON].

Het [EPSON] venster verschijnt.

- 4. Dubbelklik op [AL-M200 Software Installer] (voor AL-M200 Series) of [AL-MX200DNF\_DNW Software Installer] (voor AL-MX200 Series).
- 5. Wanneer het eerste scherm van het installatieprogramma verschijnt, klikt u op [Continue (Doorgaan)].

Het licentievenster verschijnt.

6. Lees de licentieovereenkomst nauwkeurig door en als u geen bezwaar heeft, klikt u op [Continue (Doorgaan)].

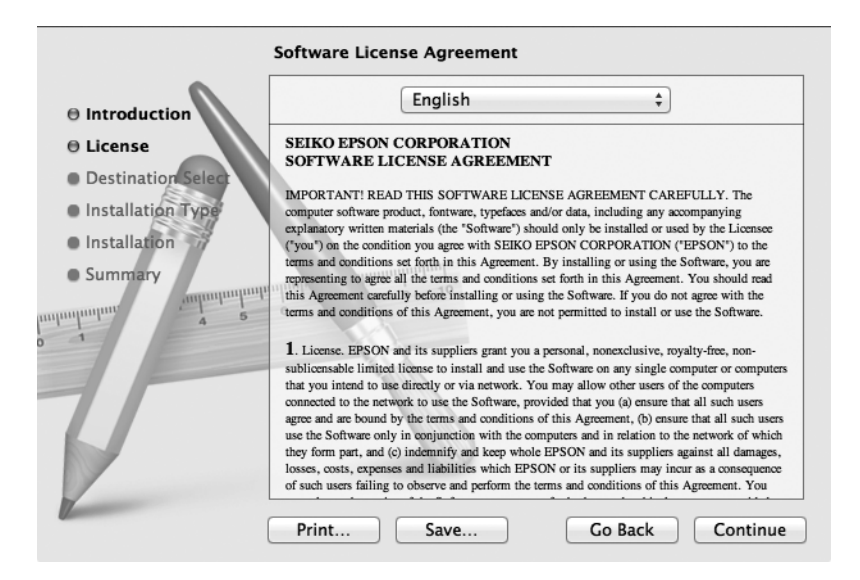

7. Klik op [Agree (Akkoord)].

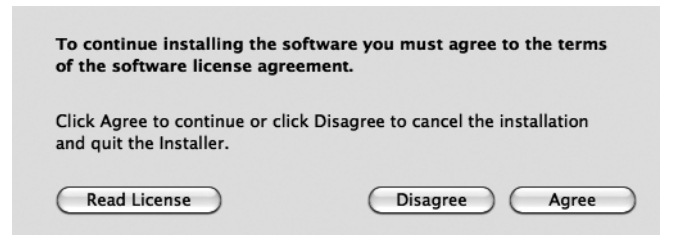

#### *Opmerking:*

*Wanneer het scherm voor het selecteren van de installatielocatie verschijnt, klikt u op [Continue (Doorgaan)].*

- 8. Bevestig het installatietype en klik op [Install (Installeren)].
- 9. Voer een naam en een wachtwoord in van de administrator en klik op [OK].

#### *Opmerking:*

*Klik voor Mac OS X 10.7 op [Install Software (Software installeren)].*

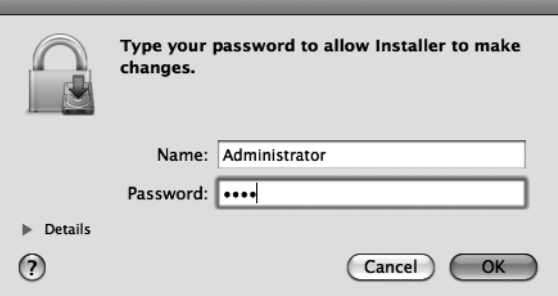

10. (Uitsluitend voor AL-MX200 Series) Wanneer het scherm voor de herstartbevestiging verschijnt, klikt u op [Continue Installation (Doorgaan met de installatie)].

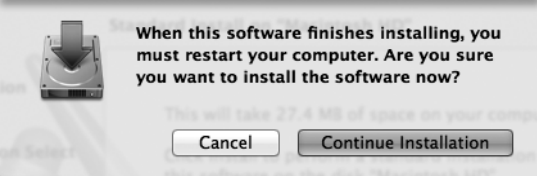

11. Wanneer een bericht verschijnt dat u vertelt dat de installatie is voltooid, klikt u op [Close (Afsluiten)] (voor AL-M200 Series) of [Restart (Opnieuw opstarten)] (voor AL-MX200 Series). <span id="page-23-0"></span>Dit voltooit de installatie.

## **Een printer toevoegen (Mac OS X 10.5-10.7)**

Nadat het PPD-bestand is geïnstalleerd, dient u het PPD-bestand voor de print driver in te stellen en dan de printer toe te voegen.

De print driver bestuurt de printerfuncties op basis van de informatie in het PPD-bestand.

Als voorbeeld beschrijft deze paragraaf hoe u een printer toevoegt aan een Mac OS X 10.6.

- 1. Bij gebruik van een USB-poort voert u de volgende procedure uit. Indien u geen USB-poort gebruikt, gaat u verder met stap 2.
	- 1) Als de USB-kabel is aangesloten kunt u deze tijdelijk afsluiten.
	- 2) Zorg ervoor dat de computer is ingeschakeld en dat de printer is uitgeschakeld.
	- 3) Verbind de printer en de computer met de USB-kabel.
	- 4) Zet de printer aan.
- 2. Zorg dat de printerpoort is ingesteld op Enable (Inschakelen).
	- ❏ Bij gebruik van IP Afdrukken

Stel de LPD-poort in op Enable (Inschakelen).

#### *Opmerking:*

*Printers op een IP-netwerk kunnen automatisch worden gedetecteerd. Om de ontdekkingsfunctie in te schakelen, start u [Bonjour].*

❏ Bij gebruik van [USB-1(2.0)] / [USB-2(2.0)]

Stel de USB-poort in op Enable (Inschakelen).

Voor het inschakelen van de USB-poort, raadpleegt u de documentatie die bij de printer is geleverd. Afhankelijk van het model dat wordt gebruikt, kan specificatie van de afdrukmodus onnodig zijn.

3. Start [System Preferences (Systeemvoorkeuren)].

4. Klik op [Print & Fax (Afdrukken en faxen)].

#### *Opmerking:*

*Klik voor Mac OS X 10.7 op [Print & Scan (afdrukken en scannen)].*

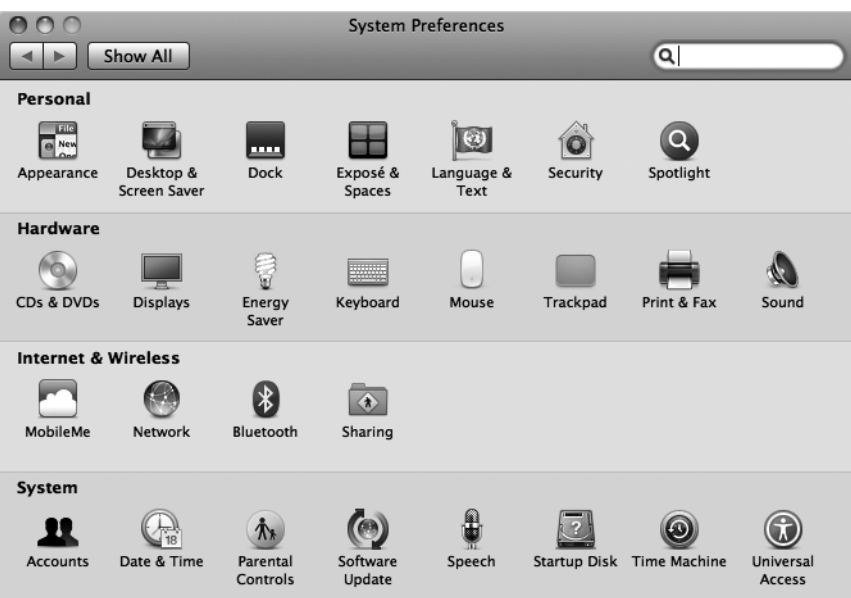

5. Kik op [+].

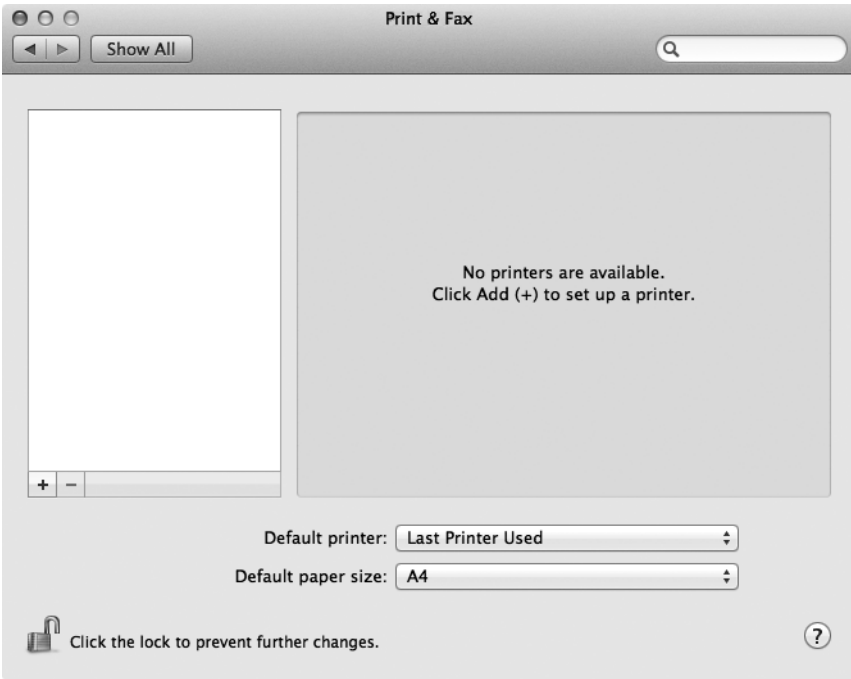

6. Selecteer het protocol dat wordt gebruikt om de printer aan te sluiten.

#### **Bij gebruik van IP Afdrukken**

- 1. Selecteer [IP] in het menu en selecteer dan [Line Printer Daemon LPD] als Protocol.
- 2. Vul het IP-adres van de printer die wordt gebruikt in, in [Address (Adres)].

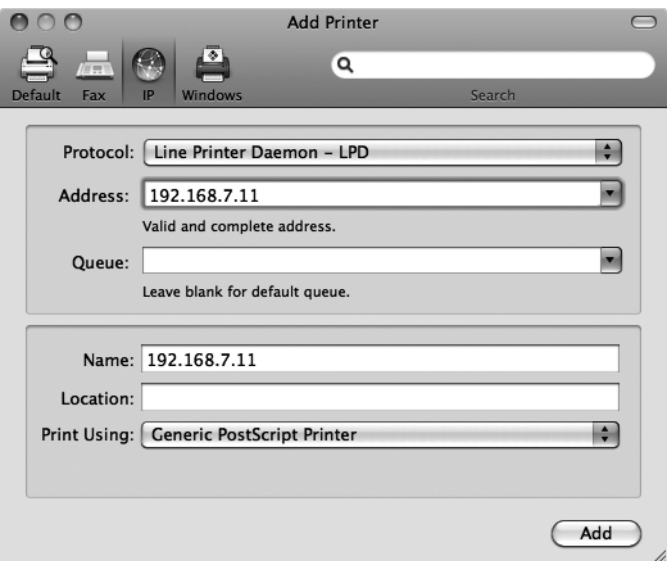

- 3. Selecteer [Select Printer Software (Printersoftware selecteren)] in de meerkeuzelijst van [Print Using (Afdrukken met)].
- 4. Selecteer de te gebruiken printer en klik op [OK].
- 5. Klik op [Add (Toevoegen)].

Dit voltooit de toevoeging van een printer.

#### **Bij gebruik van [USB-1(2.0)] / [USB-2(2.0)] of Bonjour**

1. Selecteer [Default (Standaard)] in het menu.

Het volgende venster verschijnt.

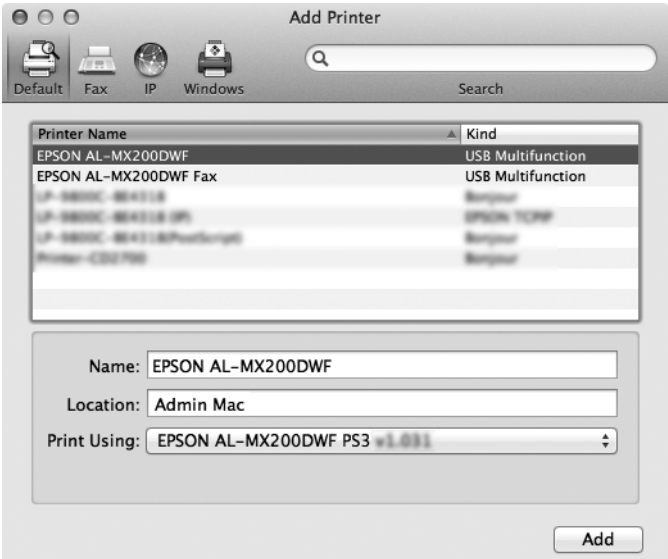

#### *Opmerking:*

*Normaal gesproken wordt het stuurprogramma van de printer die wordt gezocht, automatisch herkend. Als het stuurprogramma niet automatisch wordt herkend, of u wenst het stuurprogramma handmatig te selecteren, voer dan de volgende procedure uit a) tot c), ga anders verder met stap 2.*

a) Selecteer [Select Printer Software (Printersoftware selecteren)] in de meerkeuzelijst van [Print Using (Afdrukken met)]. Er wordt een lijst met stuurprogramma's weer‐ gegeven die op de computer zijn geïnstalleerd.

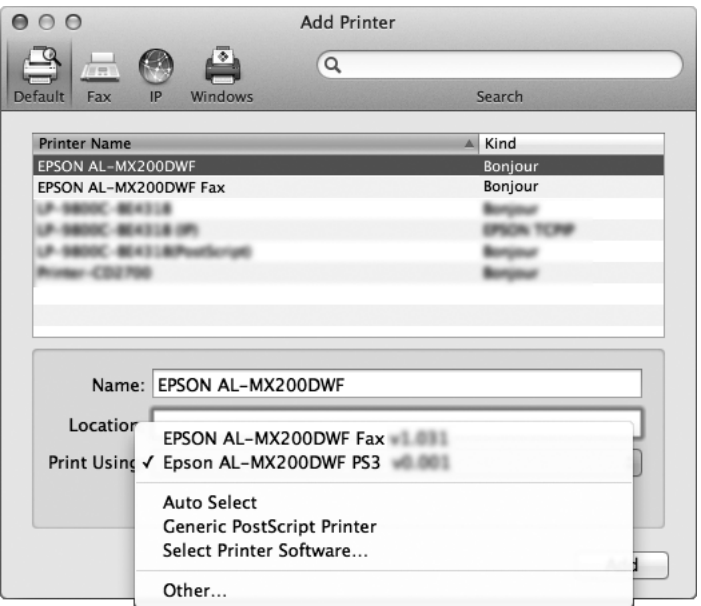

- b) Selecteer de te installeren driver en klik op [OK].
- c) Druk op de [Add (Toevoegen)]-toets. De printer wordt toegevoegd.
- 2. Selecteer de printer die moet worden gebruikt.
- 3. Klik op [Add (Toevoegen)].

Dit voltooit de toevoeging van een printer.

## <span id="page-28-0"></span>**Index**

## **D**

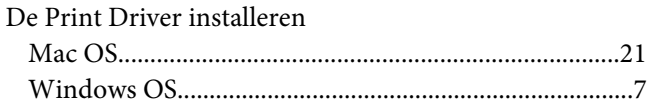